# **Data View Plus Web Part (Updated 2022)**

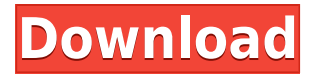

#### **Data View Plus Web Part Crack**

With Data View Plus Web Part users can easily generate custom views of data from a list or library or a set of pages. The view may consist of multiple lists, calendars, documents, and images. You can easily drag and drop the items to build the desired view. It is as easy as creating a slideshow. Data View Plus Web Part allows you to use a specific view as the default view for a document library, list, or list item. You can also use custom views for your own intranet. NOTE: Data View Plus Web Part is available for SharePoint 2007 and 2010 and requires SharePoint 2007 or 2010 client browser.The present invention relates to a semiconductor memory device, and more particularly to a semiconductor memory device with a plurality of error correction codes. A memory cell of a semiconductor memory device includes a gate oxide film, a floating gate for storing electric charges, a dielectric film for isolating the floating gate from the gate oxide film, a control gate for controlling the floating gate, and source and drain regions provided in a silicon substrate. A highly integrated semiconductor memory device typically uses a dynamic random access memory (DRAM) in which each memory cell consists of a single transistor and a single capacitor. The single transistor is a field effect transistor in which its channel region is formed in a semiconductor substrate, and the capacitance of the capacitor is formed by a gate insulation film and a capacitor electrode which are provided over the channel region. In order to improve the integration density of the DRAM, a capacitor with a small cell area has been required. For this purpose, there have been developed various one transistor type DRAMs. Among them, a typical one transistor type DRAM is a folded bit line type DRAM which is arranged such that bit lines are folded by using a high resistance polysilicon layer. This folded bit line type DRAM is disclosed in detail in an article "A New Architecture with Self-Interlocked Folding Bit-Line Scheme for Bit-Line True Single Transistor DRAMs", IEEE Journal of Solid State Circuits, Vol. SC-22, No. 6, December 1987. The structure of this folded bit line type DRAM is schematically shown in FIG. 1. FIG. 1 is a schematic cross sectional view of a folded bit line type DRAM. Referring to FIG. 1, an isolation oxide film 101 is formed on a silicon substrate 100. In a memory cell region, gate oxide films 102 and

#### **Data View Plus Web Part (April-2022)**

=========== View data in a SharePoint list as a customizable list. Key macros: ============ VIEW &DATASET: Open a datasource based on the list selected. DATASET: See the fields/columns in the specified datasource. VIEW: View and order the data according to the values specified in the selected datasource. The order can be changed by clicking the Move Up or Move Down links. DATA: Open the requested datasource. NAME: Set the name of the datasource (in view of the context). PROPERTIES: Show the properties of the datasource. ROWS: See the number of rows displayed in the datasource. SPACE: Change the column width of the datasource. SORT BY: See the order of the data in the datasource. SORT DIRECTION: See the sort order of the datasource. CATEGORIES: Use categories for the sorting and filtering of the datasource. FILTER BY: Filter the data in the datasource using the values specified in the categories. THREADS: See the threading information (if any) for the datasource. CONNECTIONS: Show the connection type of the datasource. View Mode:  $== == == == == == == == =$  Free view (A): Shows the list in a simple format. Free view (B): Shows the list as columns. Detailed view: Shows the data as in a standard view. Selection Mode: ================= Select rows: Selects specific rows in the datasource. Select column: Selects specific columns in the datasource. Group by: Groups rows based on the values specified in the datasource. View Properties: ================ Set the view properties of the datasource. View Advanced Options: ======================== See the advanced options for the datasource. Load Data: ============ Refresh the datasource and load the data. Create a Datasource:  $=$  = = = = = = = = = = = = = = = = Click to create a datasource based on the list selected. The datasource can be used as the data source for a view. Save Data:  $== == == == == == =$  Save the datasource and the view. Close Data: ============== Closes the datasource and view. Import Data: ============= Import a datasource into the 2edc1e01e8

## **Data View Plus Web Part With Serial Key [Updated-2022]**

Data View Plus Web Part allows developers to generate complex views for their data without the need to write code. This web part is suitable for database driven projects (Sql Server, Access, Oracle,...) as it also allows you to use data from external sources (like another SharePoint list, a database or a SharePoint list definition). This web part is capable of processing comma-separated values (CSV), Excel, Office 2007 (.xml) and SharePoint list data (.xml). Notes: Data View Plus Web Part is included in the Feature Pack for SharePoint, hence it is only available in the Cumulative Update 2 for SharePoint Foundation (KB2895830) and in the Cumulative Update for SharePoint Server 2010 (KB2906176). This sample demonstrates how to display an image in a web part. The code displays an image on the web part, and links to an external file. The image is placed at the top center of the web part. The sample also displays a caption and description. 1. View the web part properties on the page. 2. Add a text box to the web part. 3. Edit the properties for the text box, and then click the Edit Properties button. 4. Click Add Column, and then select the Picture Attachment content type. 5. For the Title column, enter Picture. 6. Edit the description of the picture. 7. Click Edit, and then browse to the web part folder you want the picture to be in. 8. Click OK to preview the web part. This sample demonstrates how to use the Microsoft Office Form Lab to create a simple form with a data entry section, a submit button and an embedded file. The file that is embedded is a table of data with links to Excel files. 1. View the web part properties on the page. 2. Add a text box to the web part. 3. Add a web form to the web part. 4. Edit the properties for the web form, and then click the Edit Properties button. 5. Click Add Field, and then select the Picture Attachment content type. 6. For the Title column, enter Picture. 7. In the Description field, enter Data form. 8. Click Edit, and then browse to the web part folder you want the table to be in. 9. Click OK to preview the web part. This sample demonstrates how to create a

```
https://reallygoodemails.com/tastlecsculshi
https://techplanet.today/post/link-para-borrar-el-facebook-definitivamente-new
https://tealfeed.com/fifa-manager-13-turkish-league-patch-jl3kj
https://techplanet.today/post/pokemon-emerald-save-editor
https://joyme.io/leosensubspo
```
#### **What's New In Data View Plus Web Part?**

Data View Plus Web Part is a handy component that is designed to enhance the functionality of SharePoint and allow developers to easily integrate in their projects new functions for aggregating content. This web part can be used for generating SharePoint list views which may include blogs, images, news and banners, for example. The great thing about Data View Plus Web Part is that it doesn't require advanced knowledge to create such views. Description: The following steps will walk you through how to create a Data View in the List View tab of a List. Step 1: Navigate to your SharePoint site and click on List View on the side navigation. The home view will appear when the navigation bar is clicked. Step 2: On the Home page, click on List View. A new page will open that includes a list of available views. Step 3: On the right side navigation, click on New List View. Step 4:

On the New List View page, enter a name in the Title text box and click on Create. Step 5: Click on the Edit List View icon and specify the options that you wish to apply to the view. Step 6: Click on OK to create the view. The following steps will walk you through how to create a Data View in the List View tab of a List. Step 1: Navigate to your SharePoint site and click on List View on the side navigation. The home view will appear when the navigation bar is clicked. Step 2: On the Home page, click on List View. A new page will open that includes a list of available views. Step 3: On the right side navigation, click on New List View. Step 4: On the New List View page, enter a name in the Title text box and click on Create. Step 5: Click on the Edit List View icon and specify the options that you wish to apply to the view. Step 6: Click on OK to create the view. The following steps will walk you through how to create a Data View in the List View tab of a List. Step 1: Navigate to your SharePoint site and click on List View on the side navigation. The home view will appear when the navigation bar is clicked. Step 2: On the Home page, click on List View. A new page will open that includes a list of available views. Step 3: On the right side navigation, click on New List View. Step 4: On the New List View page, enter a name in the Title text box and click on Create. Step 5: Click on the Edit List View icon and specify the options that you wish to apply to the view. Step 6: Click on OK to create the view. The following steps will walk you through how to create a Data View in the List View tab of a List. Step 1: Navigate to your

## **System Requirements:**

Additional Notes: Krafty, a series of large-scale dungeons, was originally released in March 2014. It's unique gameplay mechanics are broken down into four phases: Combat Phase, RPG Phase, Action Phase and Loot Phase. The game is an action RPG, meaning your character will do the fighting, while the AI will do the rpging. Now that the game has been around for a while, a lot has changed, including a ton of new updates and major changes to the core gameplay mechanics. The entire game was rewritten from the ground up to better balance combat,

<https://www.german-aerospace.de/2022/12/12/togl-live-2011-1-7-3-crack/> [https://sex-tourist.net/wp-content/uploads/2022/12/HitzFM-Radio-Widget-Crack-MacWin-Updated20](https://sex-tourist.net/wp-content/uploads/2022/12/HitzFM-Radio-Widget-Crack-MacWin-Updated2022.pdf) [22.pdf](https://sex-tourist.net/wp-content/uploads/2022/12/HitzFM-Radio-Widget-Crack-MacWin-Updated2022.pdf)

<https://dasma-ime.net/wp-content/uploads/2022/12/Microsoft-Lync-Server-2010-Group-Chat.pdf> <https://cgservicesrl.it/wp-content/uploads/2022/12/nikulau.pdf>

<https://turbulentelevenvansissi.nl/wp-content/uploads/2022/12/wyllven.pdf>

<https://cambodiaonlinemarket.com/elterm-24-emulator-crack-latest-129311/>

<http://www.sweethomeslondon.com/?p=174655>

<https://whichpowertool.com/timetraker1/>

<https://yahwehtravels.com/hex-search-tool-activation-free-download-win-mac/>

<https://nakvartire.com/wp-content/uploads/2022/12/Personal-Passwords-Generator-Crack.pdf>